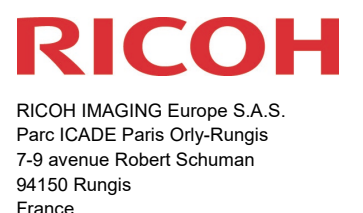

# **Bitte lesen Sie sich diese Anleitung zur Aktualisierung der Firmware sorgfältig durch. Den Verweis auf die Aktualisierungsdatei finden Sie am Ende der Lizenz Vereinbarung.**

Hiermit informiert RICOH IMAGING COMPANY, LTD über die Aktualisierung der

Firmware für die RICOH G900 auf Version 1.05

\*Die Firmware ist eine Software, für die interne Kamerasteuerung

Neuerungen durch die Firmware 1.05 (06.07.2023)

[Verbesserte Inhalte]

• Verbesserte Stabilität für allgemeine Leistung.

Dieses Update schließt alle vorherigen Aktualisierungen ein

Wenn diese Aktualisierung abgeschlossen ist, können Sie nicht mehr zu Version 1.04 oder früher zurückkehren.

## **Historie der Firmware Aktualisierungen**

Neuerungen durch die Firmware 1.04 (19.08.2021)

[Folgende erweiterte Funktionen wurden hinzugefügt:]

- Webkamera-Funktion ("UVC" wurde in [USB-Anschluss] hinzugefügt.)
- \* [Für weitere Details klicken Sie hier](http://www.ricoh-imaging.co.jp/english/support/download/digital/_pdf/g900se_s_105_g900_s_104.pdf) …

[Verbesserte Inhalte]

• Verbesserte Stabilität für allgemeine Leistung.

Neuerungen durch die Firmware 1.03 (20.05.2021)

[Folgende erweiterte Funktionen wurden hinzugefügt:]

- Aufnahme mit eingefügter elektronischer Notiztafel-Funktion
	- Randeinstellung EIN/AUS (bei Verwendung einer vertikal langen elektronischen Notiztafel)
	- Original (Bild ohne eingefügte elektronische Tafel) Speichereinstellung EIN/AUS
	- Hinzufügen von Aufnahmedatum und GPS-Informationen in eine elektronische Tafel
- Lesen eines Barcodes Funktion:
	- Fn-Taste wird als Option als Barcode-Lesetaste hinzugefügt
	- Automatisches Einlesen eines Barcodes ohne Verwendung der Taste zum Einlesen eines Barcodes

Für weitere [Details klicken Sie hier](http://www.ricoh-imaging.co.jp/english/support/digital/pdf/g900_g900se_vup.pdf) …

[Verbesserte Funktionen]

- Es wurde ermöglicht, ein Memo mit der Zoomtaste zu vergrößern.
- Es wurde korrigiert, dass nach der Einstellung von GPS-Elementen mit dem Moduswahlrad auf Position U1 / U2, die eingestellten Elemente ungültig werden, wenn es in eine andere Position gedreht wird. Dieses Update schließt alle vorherigen Aktualisierungen ein

Neuerungen durch die Firmware 1.02 (29.10.2020)

• Verbesserung der Stabilität von generellen Leistungsparametern.

Neuerungen durch die Firmware 1.01 (31.10.2019)

- Neue Optionen in der CALS Funktion verfügbar: - [Pix.Track SR]
	- ISO Setting: 12800 und 25600
- Die Funktion "Interval Shooting" und "Interval Movie Shooting" wurde überprüft, und die Batterieleistung verbessert.
- Anzeigen der Seriennummer der G900 in der Software EX2 [\(EX2 Version 1.0.1.8 ist](http://www.ricoh-imaging.de/media/a81a52a778ec58e165882582dc1d5b93/Anleitung_und_Update_DC-Software_II.pdf) erforderlich) [Link]
- Verbesserung der Stabilität von generellen Leistungsparametern.

## Aktualisierung der RICOH G900 Firmware auf Version 1.05

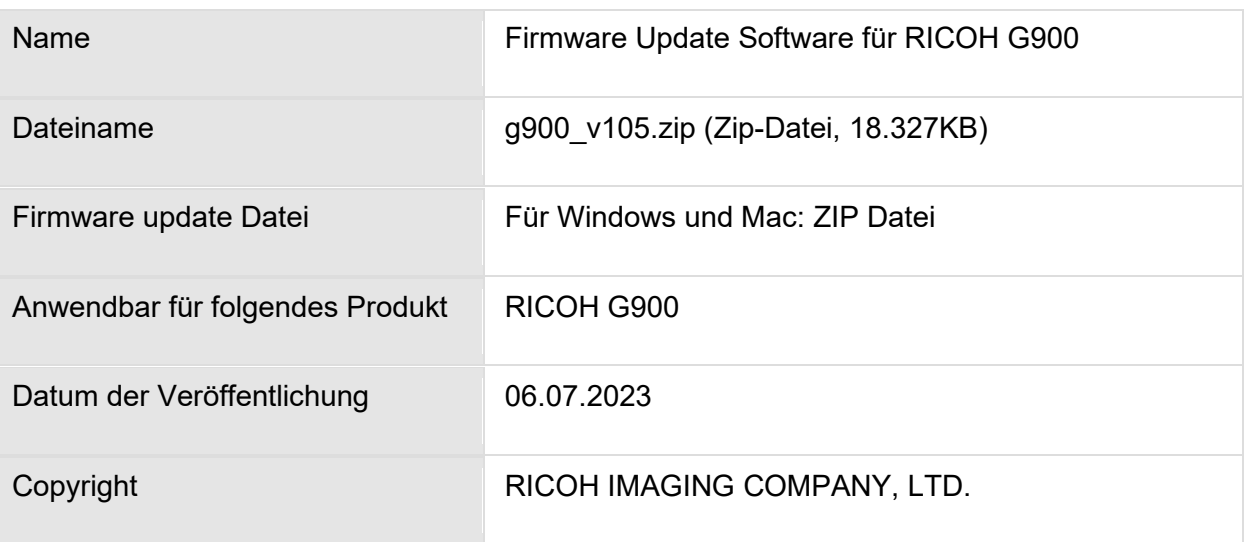

## Achtung

- Diese Software darf nur für die RICOH G900 verwendet werden.
- Diese Software unterliegt einer Lizenz Vereinbarung. Bitte lesen Sie diese Vereinbarung, bevor Sie die Software herunterladen.
- Der Nutzer muss vor der Installation der Software dieser Vereinbarung mit RICOH IMAGING COMPANY, LTD (in der Folge als RICOH bezeichnet zustimmen.
- Mit dem Download akzeptieren Sie die Lizenz Vereinbarung.

## RICOH Firmware Update Software Lizenz Vereinbarung

## **1. Definition der Bestimmung**

- o Lizensierte Software bezeichnete ein Programm, welches der User von der RICOH Website oder einer anderen von RICOH bevollmächtigten Website herunterladen kann.
- o Gebrauch bedeutet das Herunterladen und Abholen der lizensierten Software durch einen Nutzer von der RICOH Website oder einer anderen von RICOH bevollmächtigten Website
- o Ausgewiesenes/Vorgesehenes Gerät: ist das Gerät bzw. Computersystem, welches dem Nutzer ermöglicht die lizensierte Software zu nutzen.
- o Reproduktion bedeutet das Reproduzieren/Kopieren der lizensierten Software auf einem Speichermedium im gleichen Format wie der Nutzer sie heruntergeladen hat oder einem anderen Format.
- o Modifikation bedeutet der lizensierten Software Änderungen, zusätzliche Funktionen oder eine separate Software zu produzieren, die die lizensierte Software komplett oder nur teilweise benutzt.

### 2. **Bewilligung einer Lizenz**

RICOH bewilligt dem Nutzer eine nicht-exklusive Lizenz unter der Bedingung, dass der Nutzer die lizensierte Software nur im Einverständnis und gemäß den allgemeinen Geschäftsbedingungen verwendet. Der Nutzer darf die lizensierte Software nur auf dem bestimmten/ausgewiesenen Gerät verwenden.

#### 3. **Reproduktion der lizensierten Software**

Der Nutzer darf die lizensierte Software nicht für andere Zwecke als für das Aktualisieren und Speichern der Software auf dem vorgesehenen/bestimmten Gerät kopieren/reproduzieren.

#### 4. **Änderungen der lizensierten Software**

Der Nutzer darf die lizensierte Software nicht verändern/modifizieren oder nachbauen/nach programmieren.

#### 5. **Eigentums- und Urheberrecht**

Das Urheberrecht sowie andere Eigentumsrechte für die lizensierte Software und für Kopien/Vervielfältigung der lizensierten Software gehören ausschließlich und ohne Angabe von Gründen RICOH. Der Nutzer darf die Urheberecht Aufzeichnungen nicht von der lizensierten Software oder Kopien der Software entfernen.

#### 6. **Bewilligung einer Unterlizenz**

Der Nutzer darf den Besitz der lizensierten Software oder Kopien der Software nicht an dritte übertragen und der Nutzer darf die Lizenz oder Bewilligung einer Unterlizenz nicht an Dritte übertragen.

## 7. **Abkommens-/Einwilligungszeitraum/-frist**

Diese Software Lizenz Einwilligung/Abkommen ist gültig ab dem Tag an dem der Nutzer die lizensierte Software verwendet bis zu dem Tag an dem der Nutzer aufhört die Software zu verwenden. Sollte der Nutzer jedoch gegen die Lizenzbedingungen verstoßen haben, behält sich RICOH das Recht vor dem Nutzer die Lizenz zur Nutzung der Software sofort zu entziehen und die Lizenzeinwilligung per sofort zu annullieren.

### 8. **Aufhebungsverpflichtung**

Nach Beendigung des Lizenzvertrages muss der Nutzer auf eigene Verantwortung die lizensierte Software sowie Kopien und Änderungen der Software und allen relevanten Unterlagen/Updates vernichten und entsorgen, so dass sie nicht mehr von Dritten verwendet / missbraucht werden können.

## 9. **Garantie der lizensierten Software**

RICOH garantiert nicht (übernimmt keine Verantwortung dafür), dass die lizensierte Software den gewünschten Anforderungen (Gebrauch/Zweck) des Nutzers erfüllen oder dass die lizensierte Software fehlerfrei ist noch wird RICOH sonstige für die Software relevante Garantien übernehmen.

### 10. **Verantwortung/Haftung durch RICOH**

RICOH übernimmt unter keinen Umständen die Haftung – weder für direkten oder indirekten Schaden durch übergreifende Auswirkungen/Schäden durch den Gebrauch der lizensierten Software an Daten, Programmen oder anderen immateriellen Vermögenswerten, noch für den Verlust von Gebrauchsnutzen oder Vermögensverlusten.

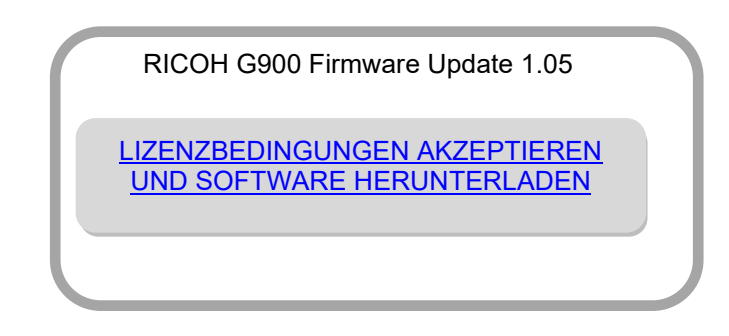

#### Vorbereitung für das Update

Sie benötigen:

- Kamera RICOH G900
- Eine leere in der RICOH G900 formatierte SD Karte mit mindestens 32MB Kapazität
- Einen SD-Kartenleser oder SD Kartenschacht an Ihrem Computer. (Um die Datei direkt auf die Speicherkarte zu kopieren)
- Frisch geladener Akku \* Stellen Sie den Ladezustand sicher. Batterieanzeige muss volle Kapazität anzeigen. Wenn sich die Kamera aufgrund nicht ausreichender Batterieladung ausschaltet, kann dies irreparablen Schaden an der Kamera nehmen \* Ein Netzadapterkit wird empfohlen
- Computer mit SD-Karten Slot. <Windows> Windows® 10 (32bit/64bit) / Windows® 8.1(32bit/64bit) / Windows® 8(32bit/64bit) / Windows® 7(32bit/64bit) <Mac> macOS v10.14 Mojave / macOS v10.13 High Sierra / macOS v10.12 Sierra / macOS v10.11 El Capitan / OS v10.10 Yosemite

Herunterladen der Update Datei

• Für Windows und Mac: g900 v105.zip (Zip-Datei, 18.327KB)

Entpacken der Update Datei

Die Downloaddatei entpackt sich selbständig. Dabei wird die Firmwaredatei fwdc349P.bin erzeugt.

Kopieren der Datei: **fwdc349P.bin** auf die SD Speicherkarte

Kopieren Sie die Datei fwdc349P.bin in das Stammverzeichnis einer frisch formatierten SD-Speicherkarte.

## Aktualisierung der Firmware

## **Bevor Sie mit dem Update beginnen, lesen Sie diese Informationen.**

Überprüfen Sie zunächst die installierte Firmware Version:

- Schalten Sie die Kamera ein-
- Drücken Sie die [MENU] Taste, um das Menü aufzurufen.
- Rufen Sie im [Set up] Menü Seite 4/5 auf auf.
- Wählen Sie durch Drücken der Vierwegetastate [Version Info].
- Die Versionsinfo erscheint auf dem Monitor
- 1. Halten Sie die SD/SDHC Speicherkarte mit der Datei fwdc349P.bin bereit. Vergewissern Sie sich, dass sich ein frisch geladener Akku in der Kamera befindet, und die Kamera ausgeschaltet ist [OFF]. ACHTUNG:

Falls sich die Kamera wegen fehlender Spannung abschaltet, ist die Kamera danach unter Umständen nicht mehr funktionsfähig. Falls dies geschieht, geht der Garantieschutz verloren und die Reparatur ist kostenpflichtig.

- 2. Schieben Sie die Speicherkarte mit der Update Datei in den SD Slot der Kamera. Schließen Sie den Kartenfachdeckel.
- 3. Drücken Sie gleichzeitig die Tasten [  $\bullet$  +  $\blacksquare$  ]

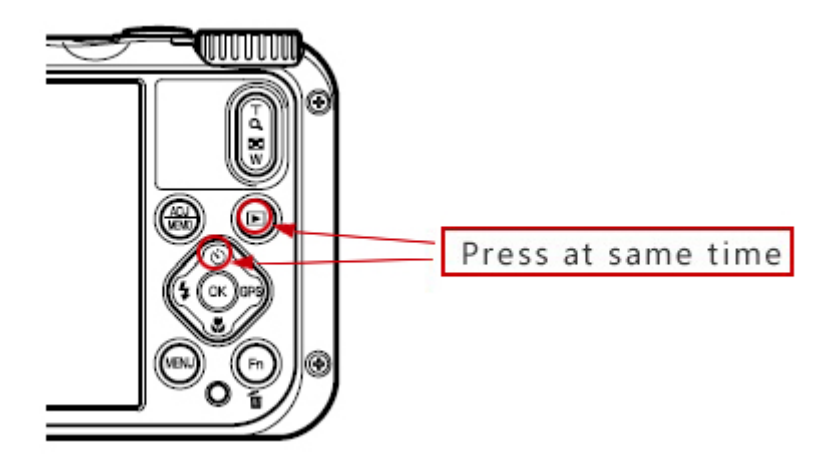

- 4. Auf dem LCD Monitor erscheint [Updates the camera firmware] Wählen Sie mit dem 4-Wege Schalter [Execute] und drücken [OK]
- 5. [UPDATING] erscheint auf dem Monitor, und die Aktualisierung startet. **SCHALTEN SIE DIE KAMERA AUF KEINEN FALL AUS, BIS DIE AKTUALISIERUNG BEENDET IST!**
- 6. Sobald der Vorgang beendet ist, erscheint [UPDATE COMPLETE]. Schalten Sie bitte die Kamera aus.
- 7. Schalten Sie die Kameras aus, und entfernen Sie die SD Karte aus der Kamera.

## **ACHTUNG**

Auch wenn das Update beendet ist, enthält Ihre SD Karte immer noch das Firmware Update. Falls Sie die Karte zum Speichern von Bildern benutzen wollen, löschen Sie das Firmware Update.